## **Viewing Bid Results**

## **Bid results are available on the [Bid Express](#page-0-0) website and on MoDOT['s Plans Room](#page-1-0).**

## <span id="page-0-0"></span>**To view bids on the Bid Express website:**

Apparent Bids will post to the Bid Express website as they are downloaded from Bid Express.

- 1. Go to [www.bidx.com.](http://www.bidx.com/)
- 2. Select Missouri Department of Transportation from the U. S. Agency Dropdown:

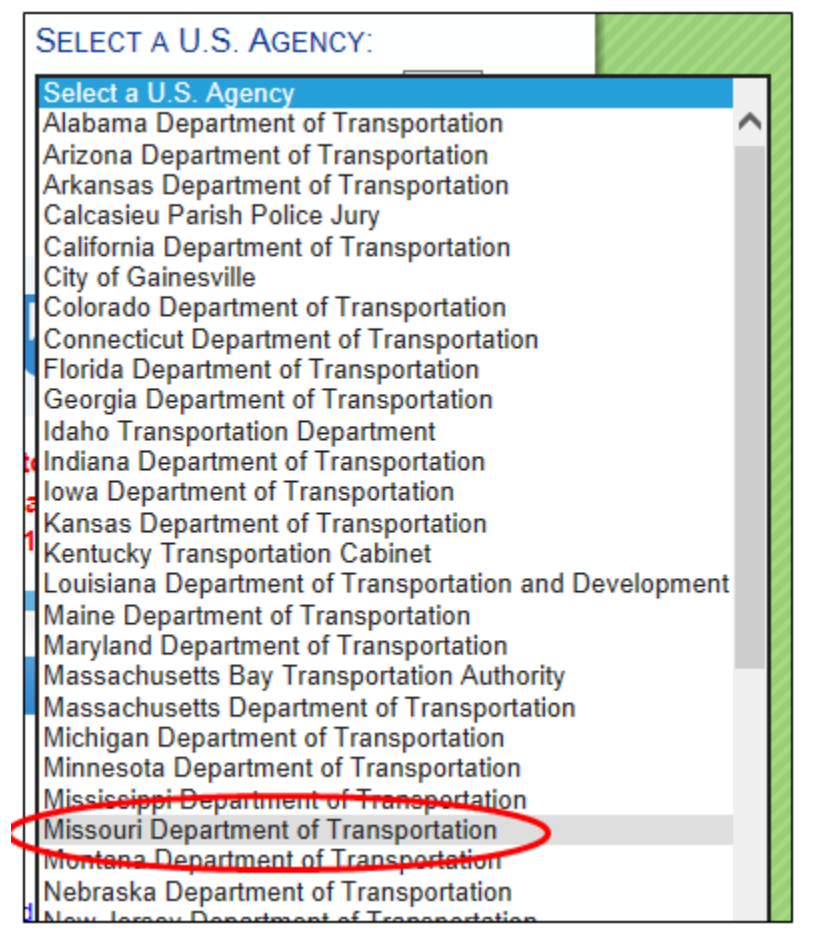

3. Select the lettings tab:

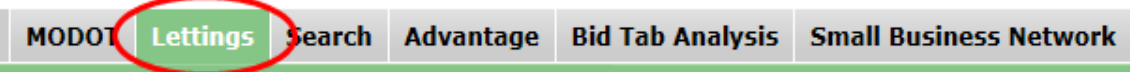

4. Select the letting date:

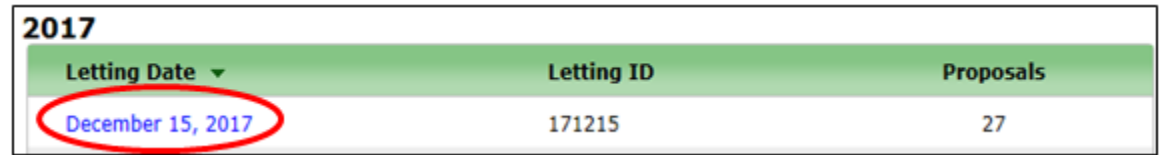

5. Select the Apparent Bids link on the right side of the screen:

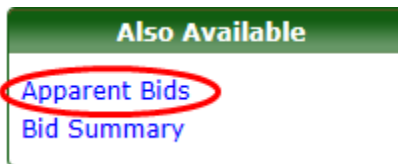

6. THIS IS A LIVE SITE. Bids will show as they are downloaded from Bid Express.

If viewing Apparent Bids immediately after the close of the letting, click the "refresh" button at the top of the screen periodically to view newly downloaded bids.

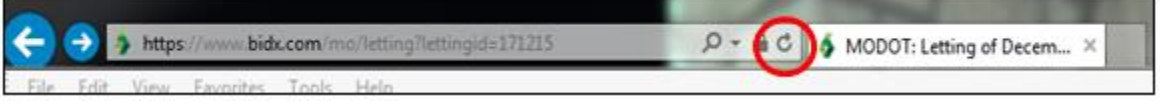

## <span id="page-1-0"></span>**To view bids on the MoDOT Plans Room:**

Apparent bids will be posted to the MoDOT Plans Room after all bids have been successfully downloaded from Bid Express. If you would like to view apparent bids as they are downloaded follow the instructions above to view bids on the Bid Express website.

- 1. Go to [www.modot.org.](http://www.modot.org/)
- 2. Select MoDOT Bid Letting Plans Room from the Quick Links on the right of the page:

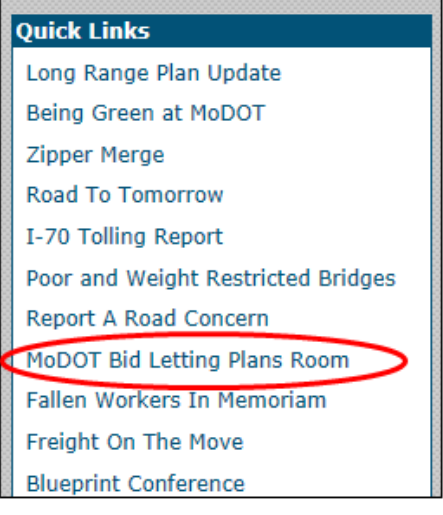

3. Select the date of the letting from the dropdown and click Submit.

View Another Bid Opening:  $|12/15/2017 \vee|$ Submit

4. Select the Bid Results link under Post Bid Information:

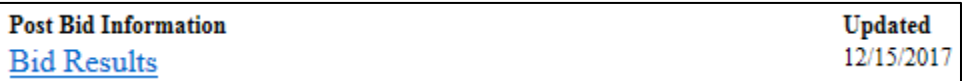

**This document will not be posted until all bids have been successfully downloaded from Bid Express.**